**Revised March 2017**

This program is used to review all draft or released PRs.

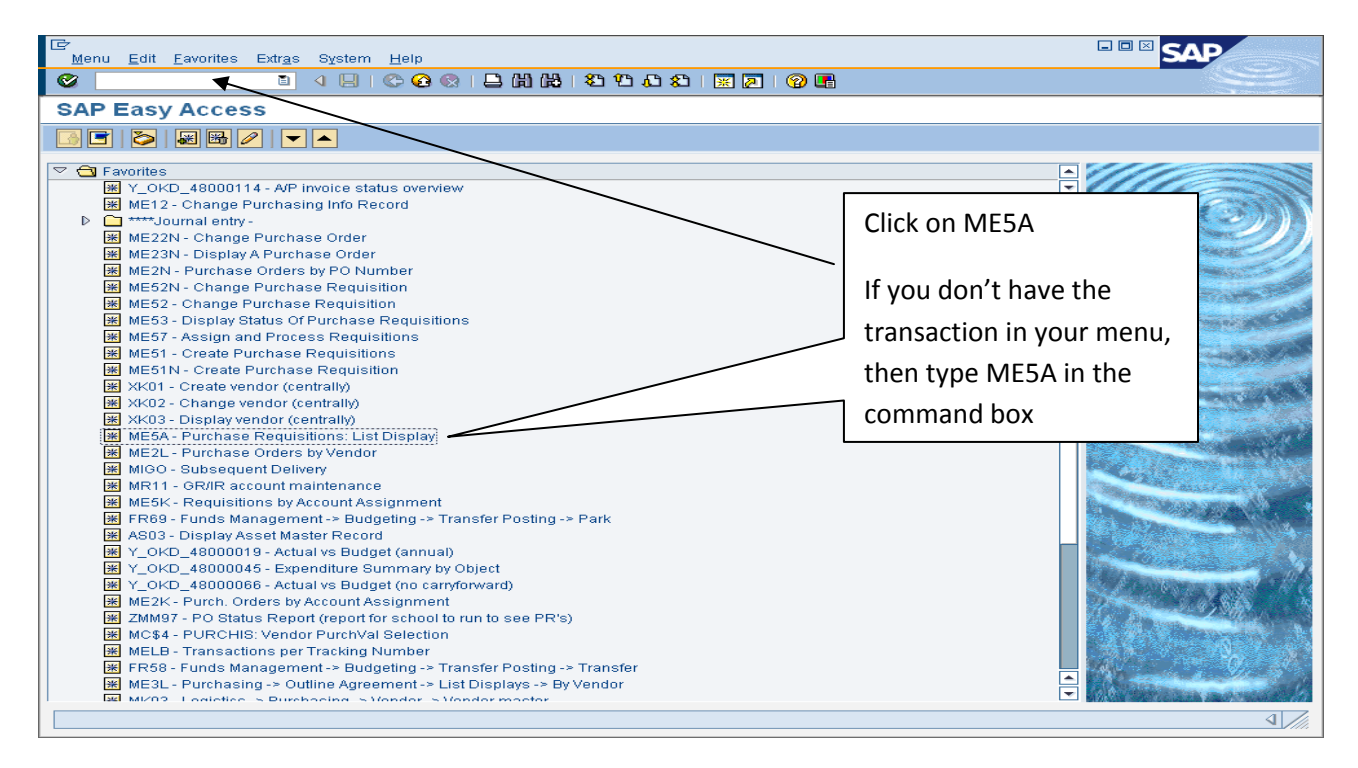

OPTION 1 – PURCHASE REQUISTION ‐ To view an individual requisition, insert the PR number and click the Clock to execute. This view will display the total of the requisition and the amounts per line.

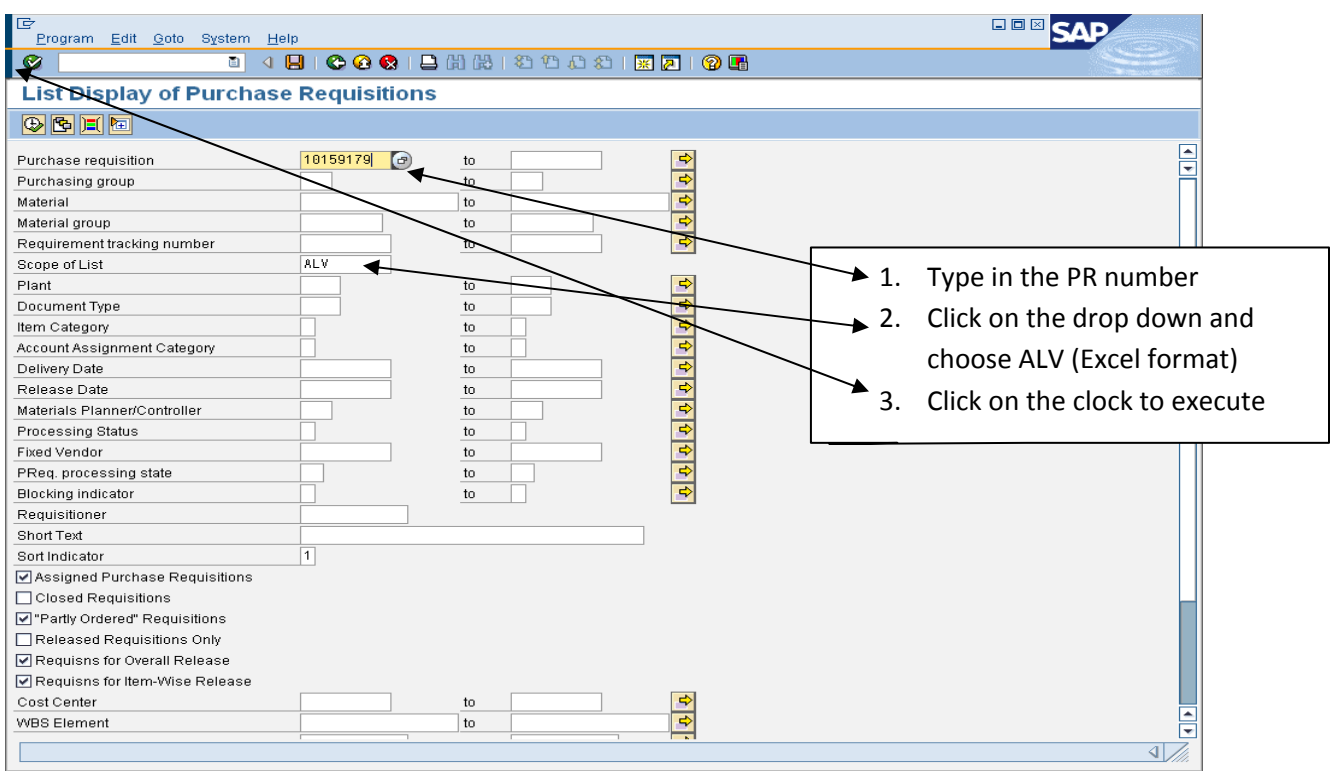

The individual PR line items will be display the total amount of the PR and the amounts for each line item. Columns widths can be adjusted by clicking and dragging the column line. The bottom bar is used to scroll across the display to see all of the columns.

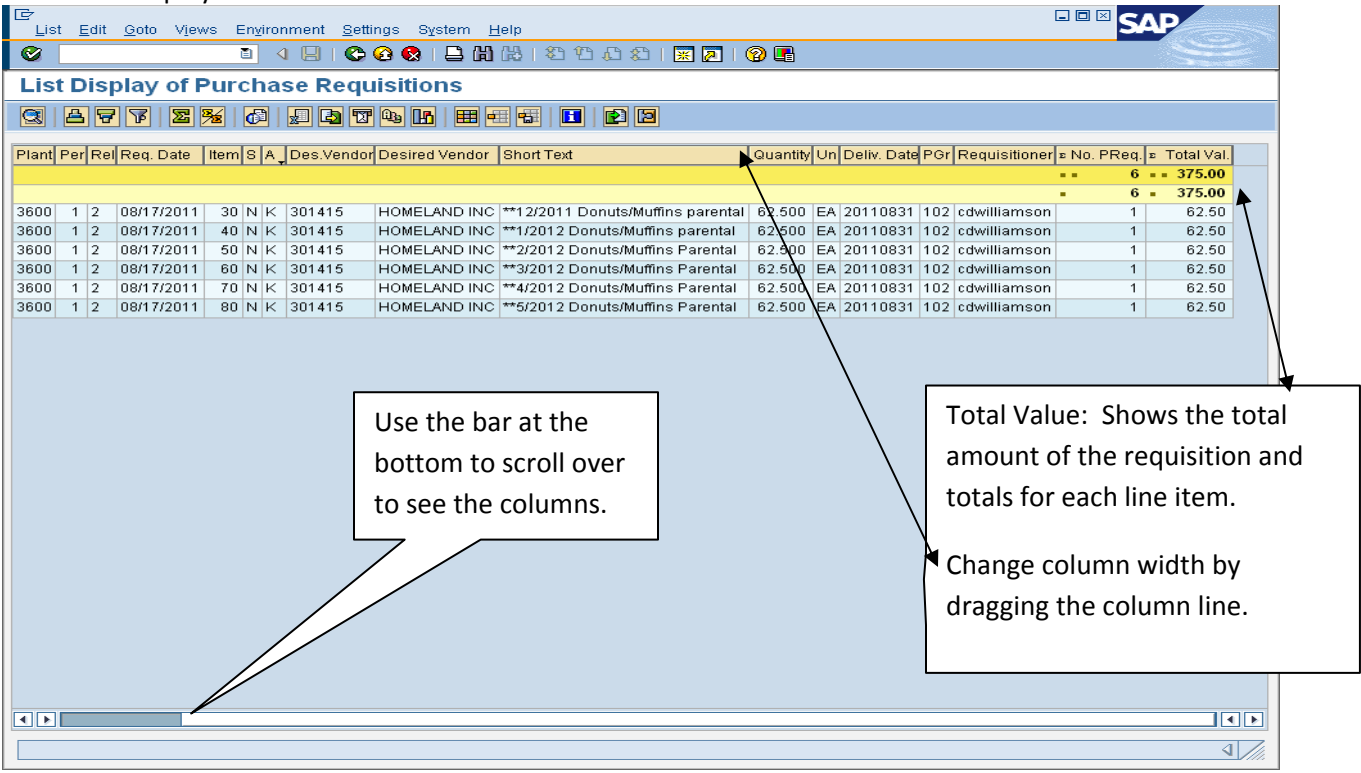

**OPTION 2: COST CENTER ‐** To view a requisition by Cost Center, insert the Plant Number and/or Cost Center and click the Clock to execute.

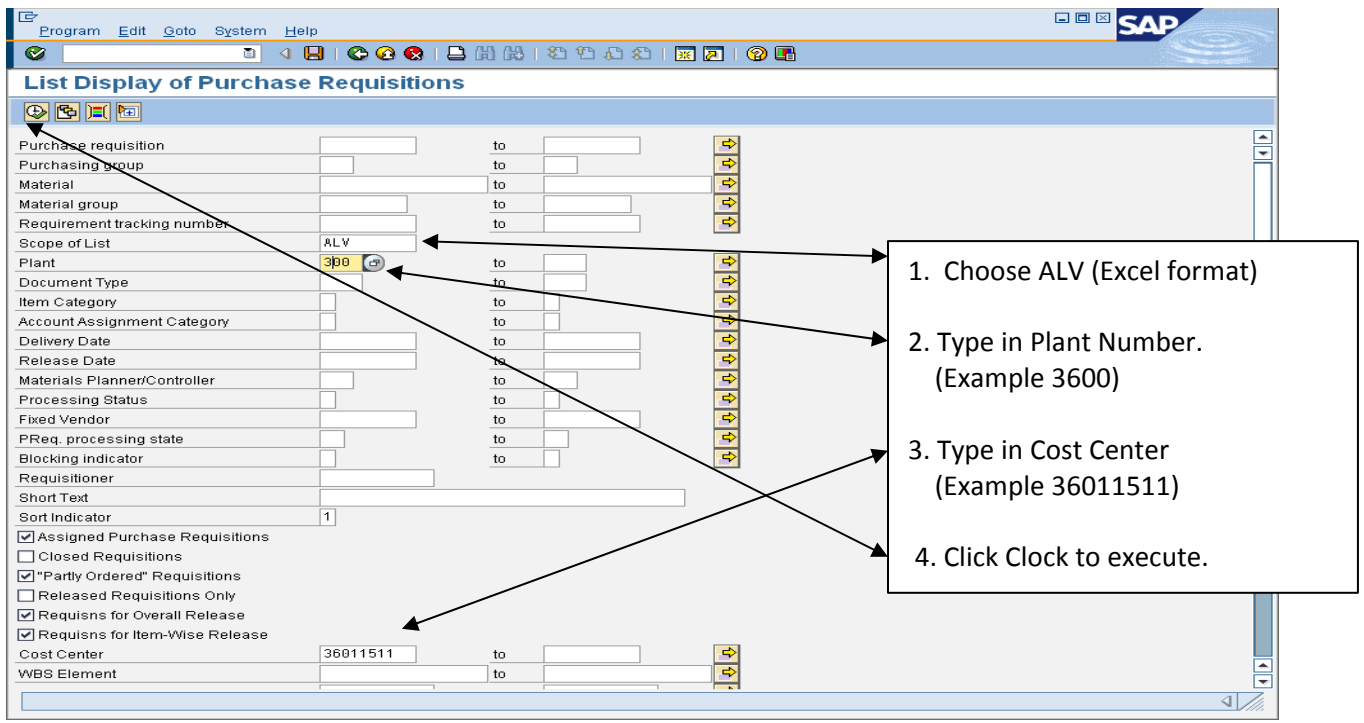

This display will show all of the PRs by Cost Center, the total amount of the PR and the amounts for each line item. Columns widths can be adjusted by clicking and dragging the column line. The bottom bar is used to scroll across the display to see all of the columns.

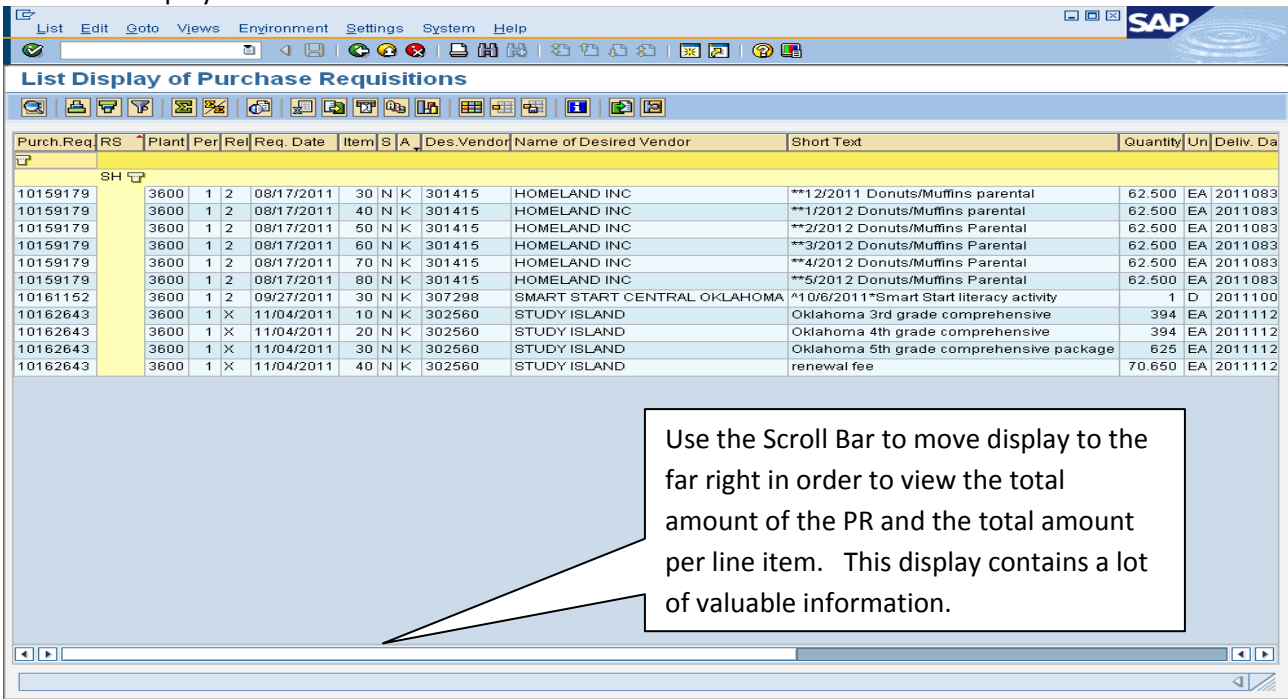